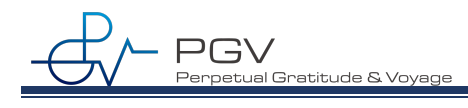

# **HaruViewer** 使用手順書

# **第 2.5 版**

#### 変更履歴

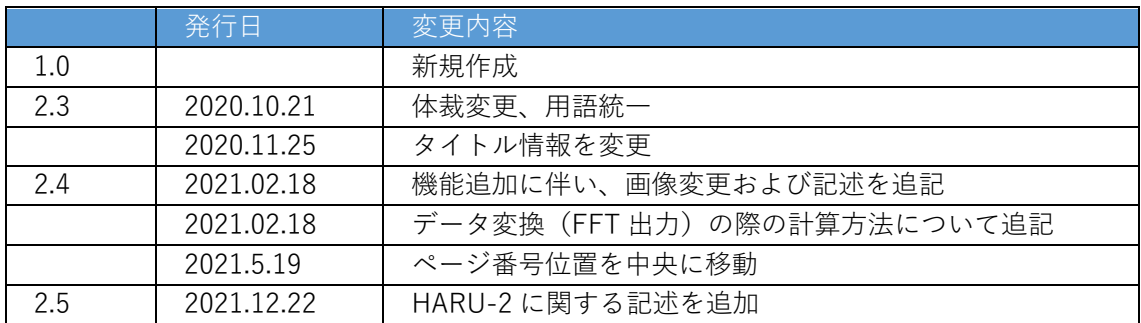

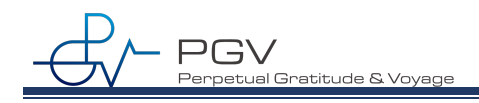

# 目次

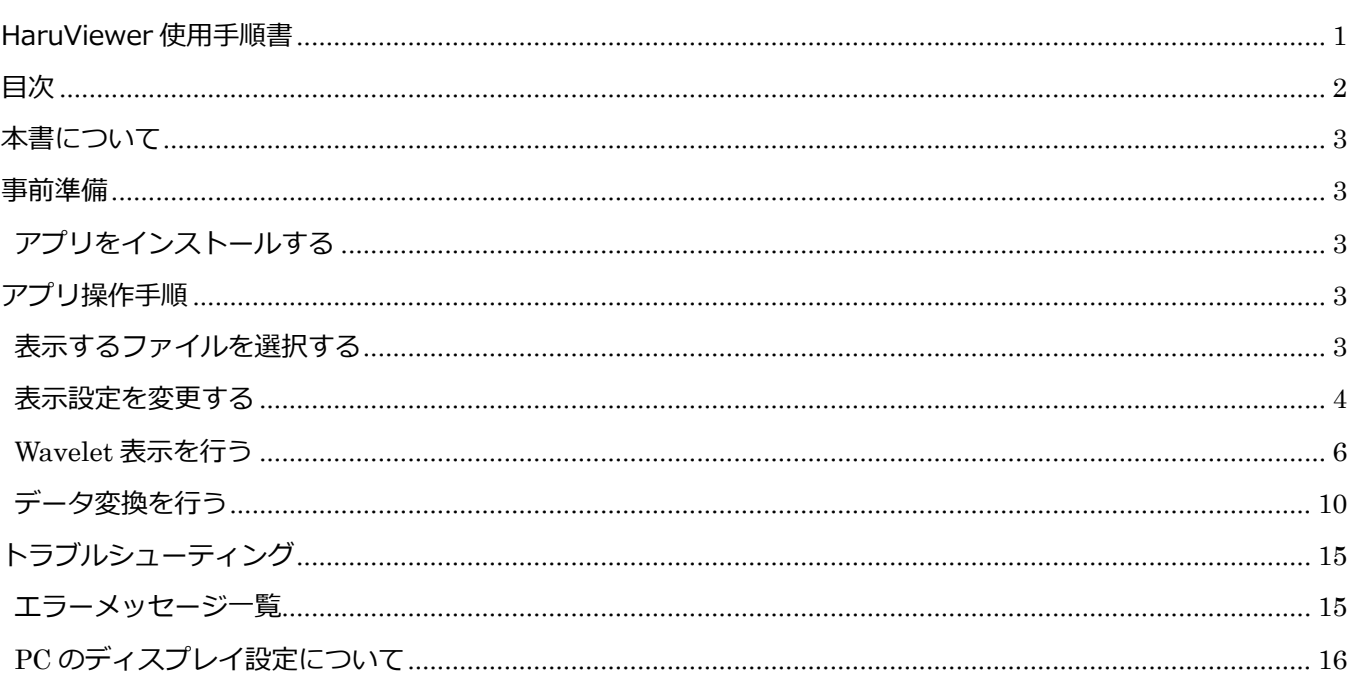

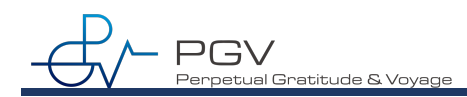

### **本書について**

本書では、HaruViewer を使用する際のアプリの使用手順を記述します。

HaruViewer は、HaruMeasure で測定した測定データ(ログファイル)を読み込み、脳波波形を表示するためのアプリ です。

### **事前準備**

この章では、HaruViewer を使用する前に必要な準備について説明します。

### **アプリをインストールする**

HaruViewer.exe を PC 内の任意のディレクトリにコピーします。この、ディレクトリを、以下インストールディレクトリと称しま す。アプリを複数個起動して計測を行う場合は、インストールディレクトリを分けてください。

### アプリ操作手順

### **表⽰するファイルを選択する**

アプリ(HaruViewer.exe)を起動し、メイン画面を表示します。

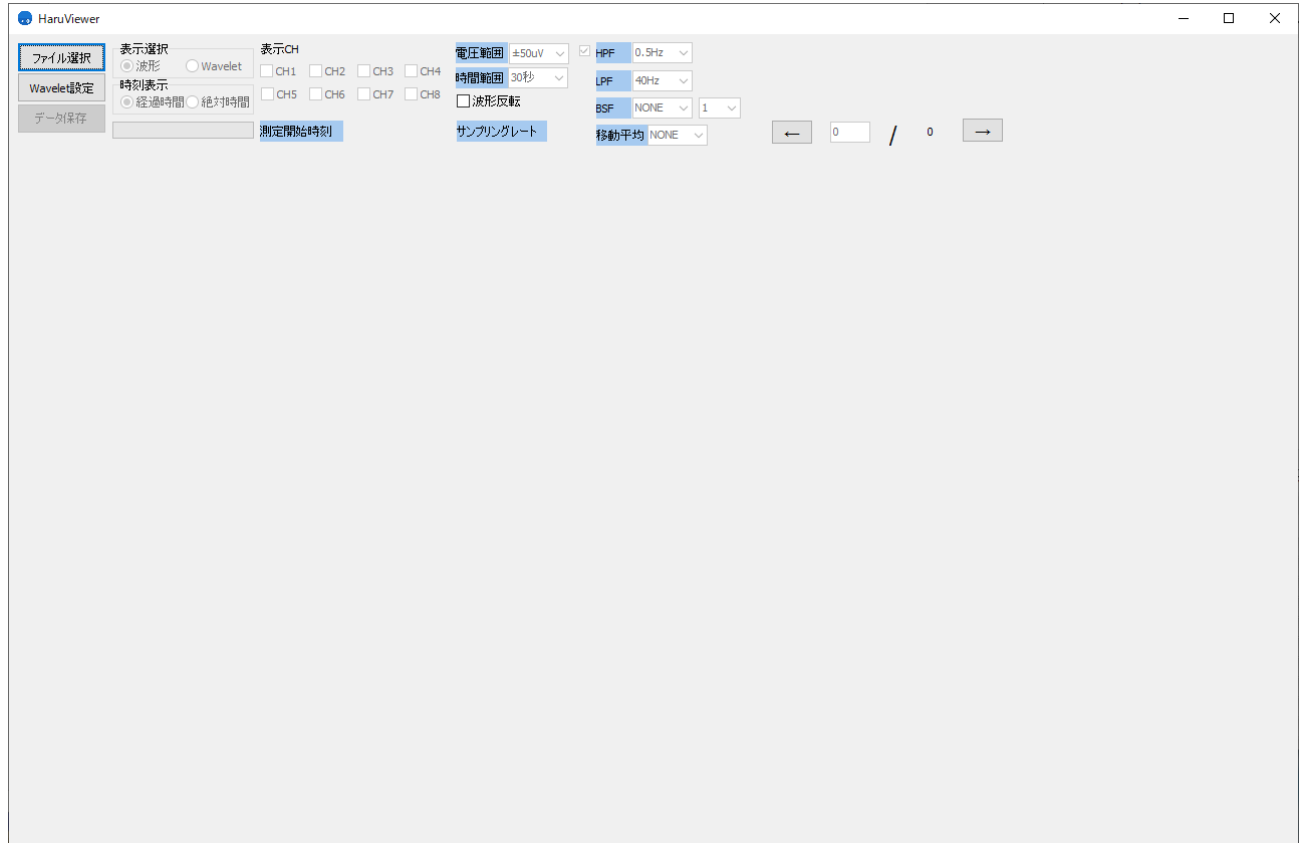

ファイル選択ボタンをクリックします。

#### **B** HaruViewer

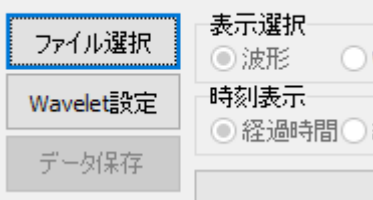

エクスプローラーが表示されるので、波形表示したいログファイルを選択します。 ログファイルには、脳波波形を記録した csv とアノテーション情報を記録した xml がありますが、csv を選択してください。

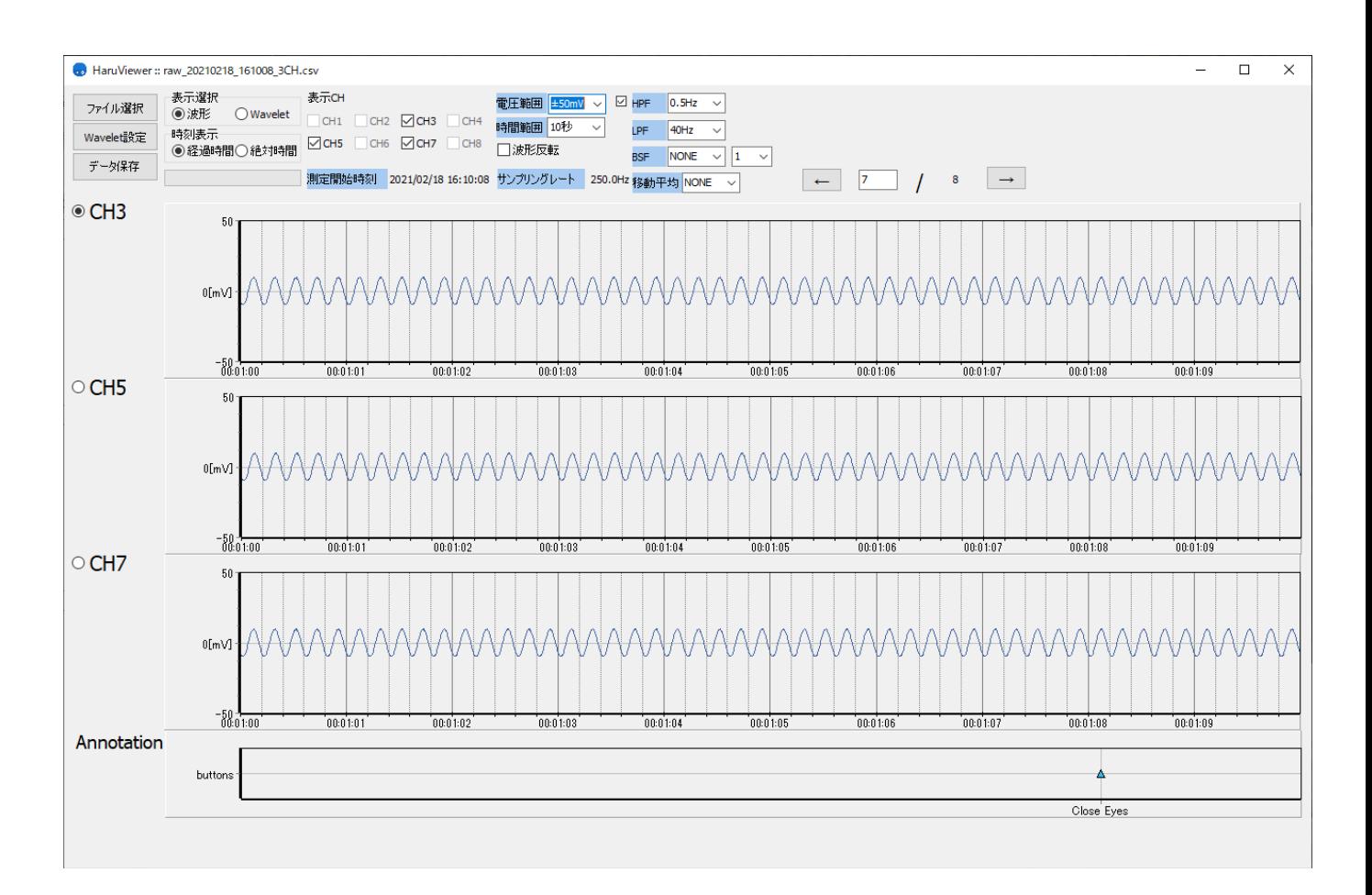

選択したログファイルが表示されました。 アノテーション情報がある場合は、アノテーションも表示されます。

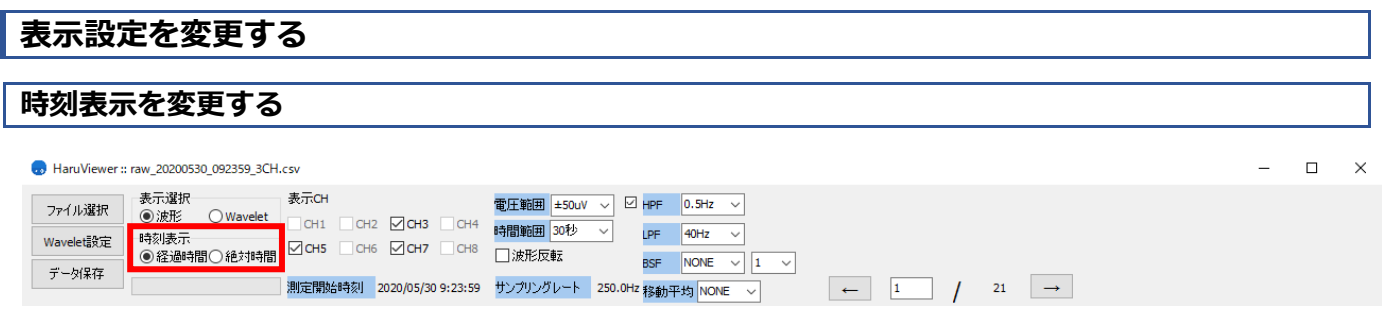

時刻表示は、測定開始からの経過時間を表示する「経過時間表示」と測定時刻を表示する「絶対時刻表示」の 2 種類あり

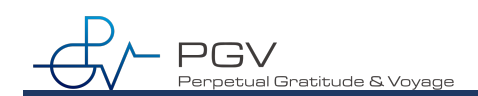

ます。この表示はチェックボックスで切り替えることができます。

#### **表⽰チャネルを変更する**

■HARU-1の測定結果の場合

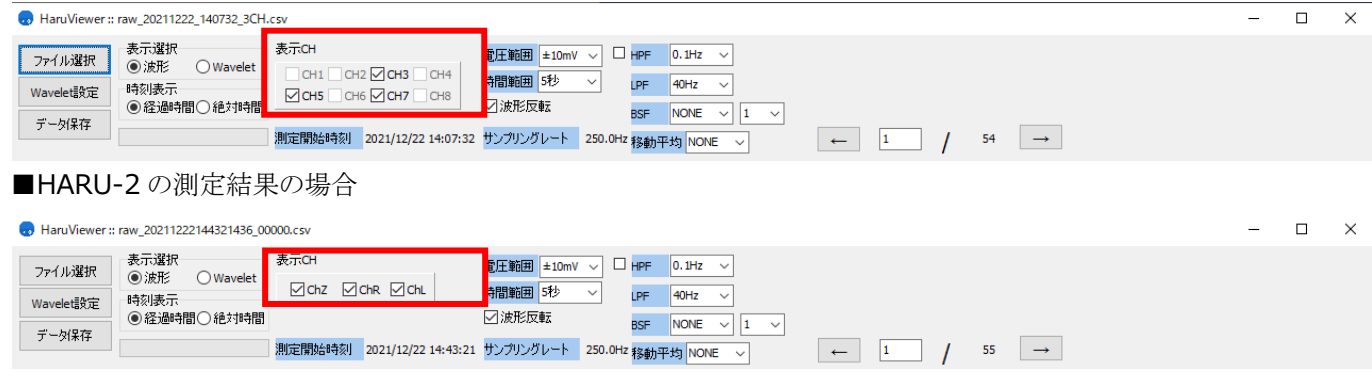

「表示 CH」のチェックボックスのチェックを外すことで、画面上に表示するチャネルの数を減らすことができます。 ひとつの チャネルを拡大表示してみたい場合、表示するチャネル数を減らすと脳波波形が見やすくなります。

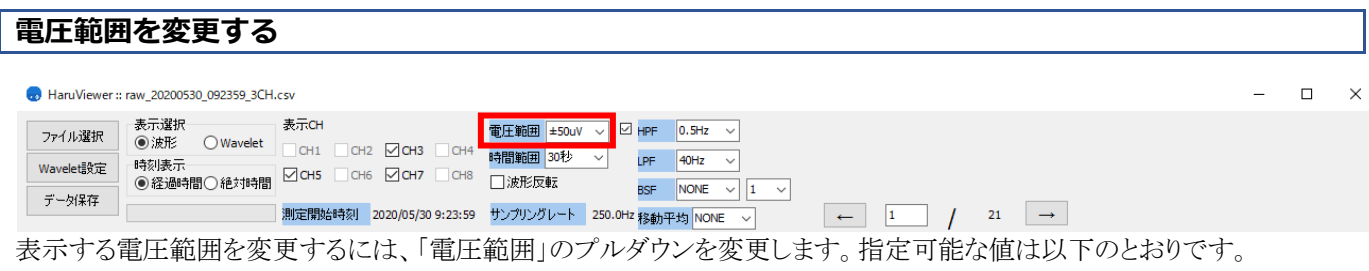

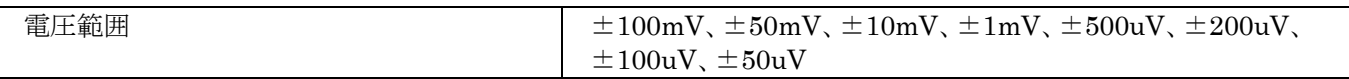

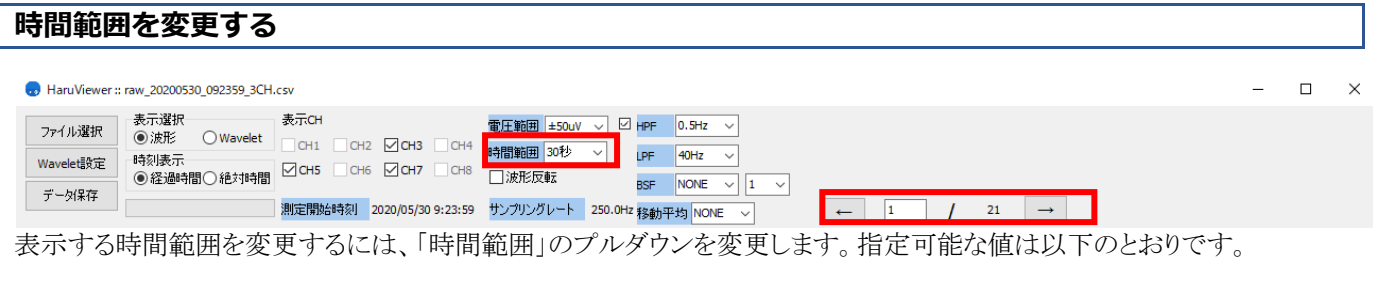

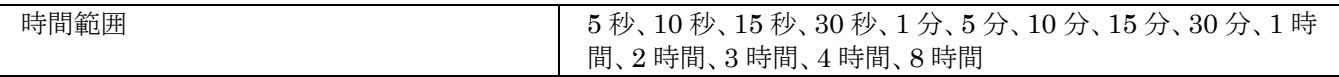

時間範囲の指定によっては、1 画面に収まらない場合があります。その場合、複数ページにわたって表示されます。 表示するページを切り替える際は、左右の矢印ボタンをクリックするか、直接ページ番号を入力してください。

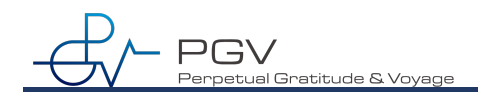

### **脳波波形を反転させる**

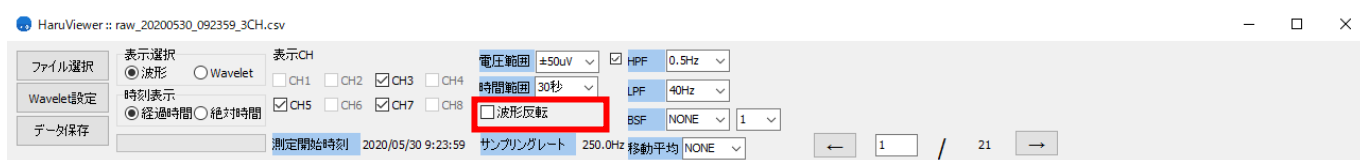

波形反転チェックボックスにチェックを入れると、電圧範囲の±を反転します。Y 軸の上方向をマイナスにしたい場合に使 用します。チェックが入っていると、陰性(マイナス側)がグラフの上向き方向となります。

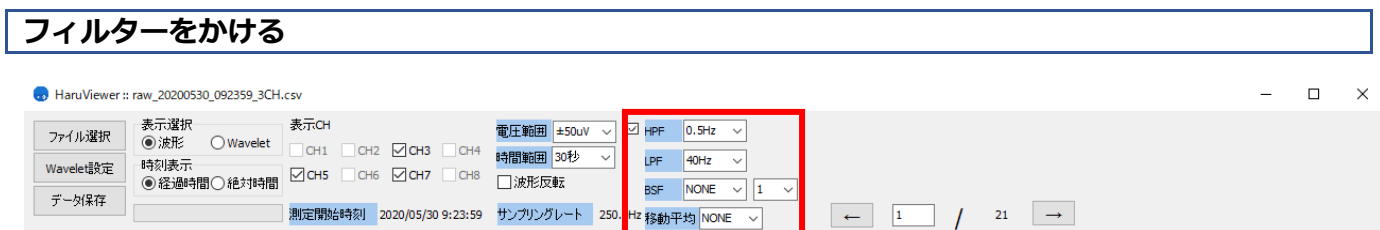

脳波波形にフィルターをかけて表示します。フィルターには、HPF(ハイパスフィルター)、LPF(ローパスフィルター)、BSF (バンドストップフィルター)、移動平均 があります。フィルター設定のプルダウン横にあるチェックボックスにチェックが入 っている場合にのみ有効になります。

各フィルターの設定可能値は以下の通りです。NONE を指定した場合、対象のフィルターは有効になりません。

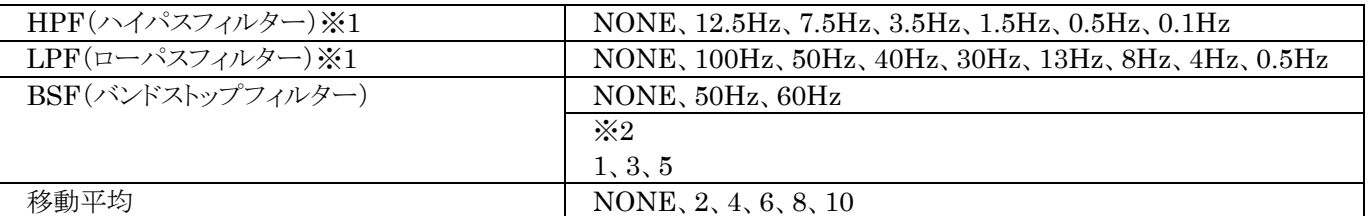

※1 ハイパスフィルター、およびローパスフィルターは、サンプリング周波数の 1/2 よりも大きいものは指定できません。 ※2 バンドストップフィルターの帯域を指定する。例えば 50Hz で 1 を指定した場合は 50Hz から±1Hz 分、つまり 49~ 51Hz の帯域でフィルターをかけます。

### **Wavelet 表⽰を⾏う**

脳波波形に対して FFT 変換を行い、結果をカラーマップで表示することができます。 Wavelet 表示したいチャネルをひとつ選択し、「表示選択」で「Wavelet 表示」を選択し、メニュー部の「表示選択」で切り 替えます。

### 表示選択

○波形表示 ● Wavelet表示

なお、ここで言う Wavelet は、データを FFT 変換したものを時系列で表示しています。

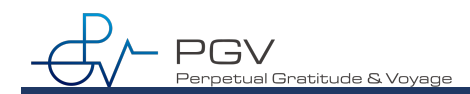

**Wavelet 表⽰を⾏う**

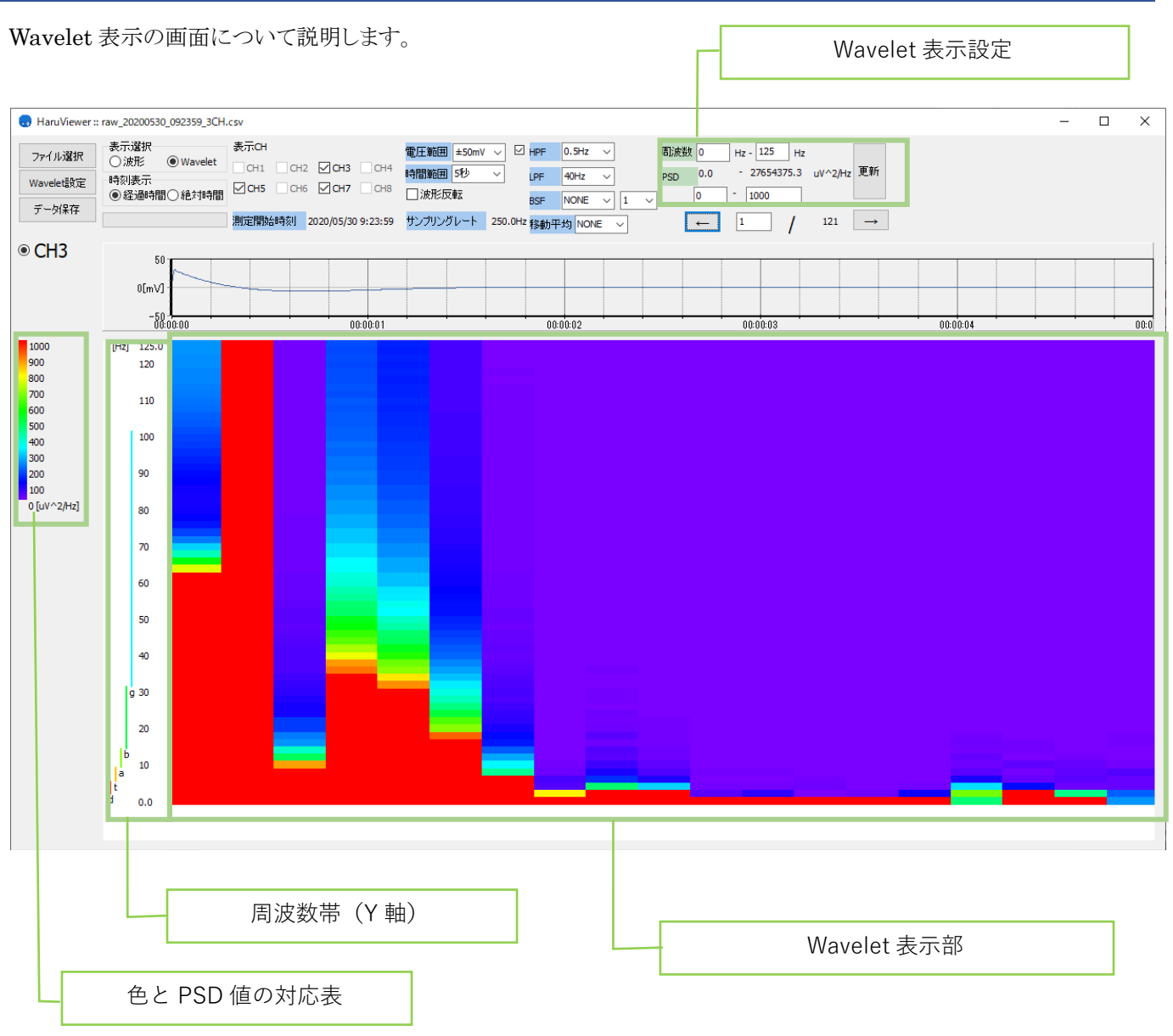

Wavelet 表示の表示設定を変更するには、以下の項目を変更します。

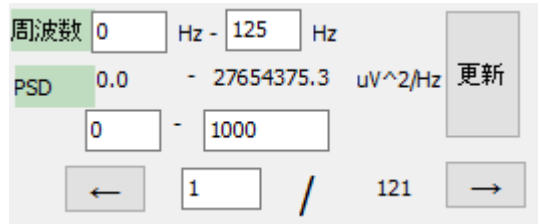

■周波数

表示可能な周波数帯を指定します。サンプリング周波数の 1/2 まで表示可能であるため、初回表示時には 0~サンプリン グ周波数の 1/2 までが指定されています。

表示幅を狭めたい場合は任意の数値を指定し、「更新」ボタンをクリックしてください。

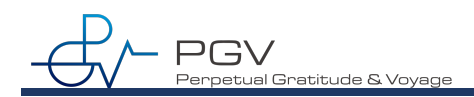

#### ■Power

データ内で検出された Power 値の最大値と最小値を指定します。初回表示時は固定値として 1000000 uV^2/Hz とし、 1000000uV^2/Hz を赤色に割り当てて色変換を行います。表示幅を狭めたい場合は任意の値を指定し、「更新」ボタン をクリックしてください。

周波数および Power の設定値を変更した場合は、「更新」ボタンをクリックしてください。

#### **Wavelet 設定を変更する**

Wavelet 表示に関する設定を変更する場合は、画面右上にある「Wavelet 設定」ボタンをクリックします。

**B** HaruViewer

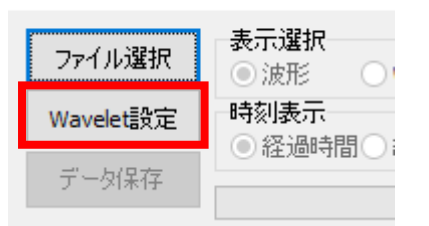

設定画面が表示されます。設定値を変更して、「設定」ボタンをクリックしてください。 また、「初期値に戻す」ボタンをクリックすることで、初期設定に戻すことができます。

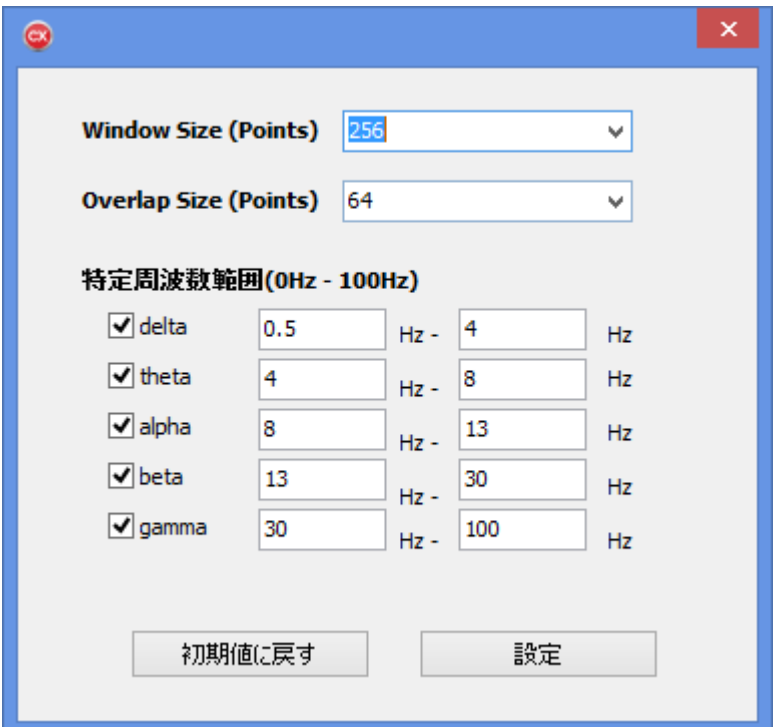

各設定項目に関する詳細を以下に示します。

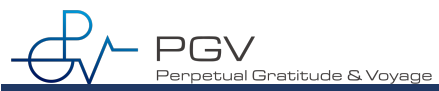

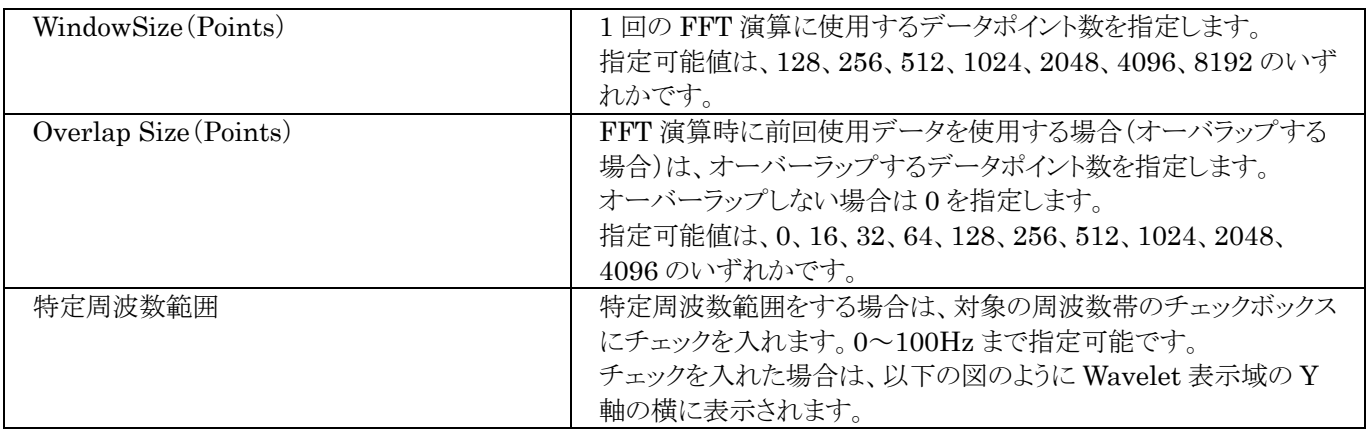

Wavelet 表示中に設定を変更した場合は、「更新」ボタンをクリックすると変更が反映されます。

#### 特定周波数範囲表示例)

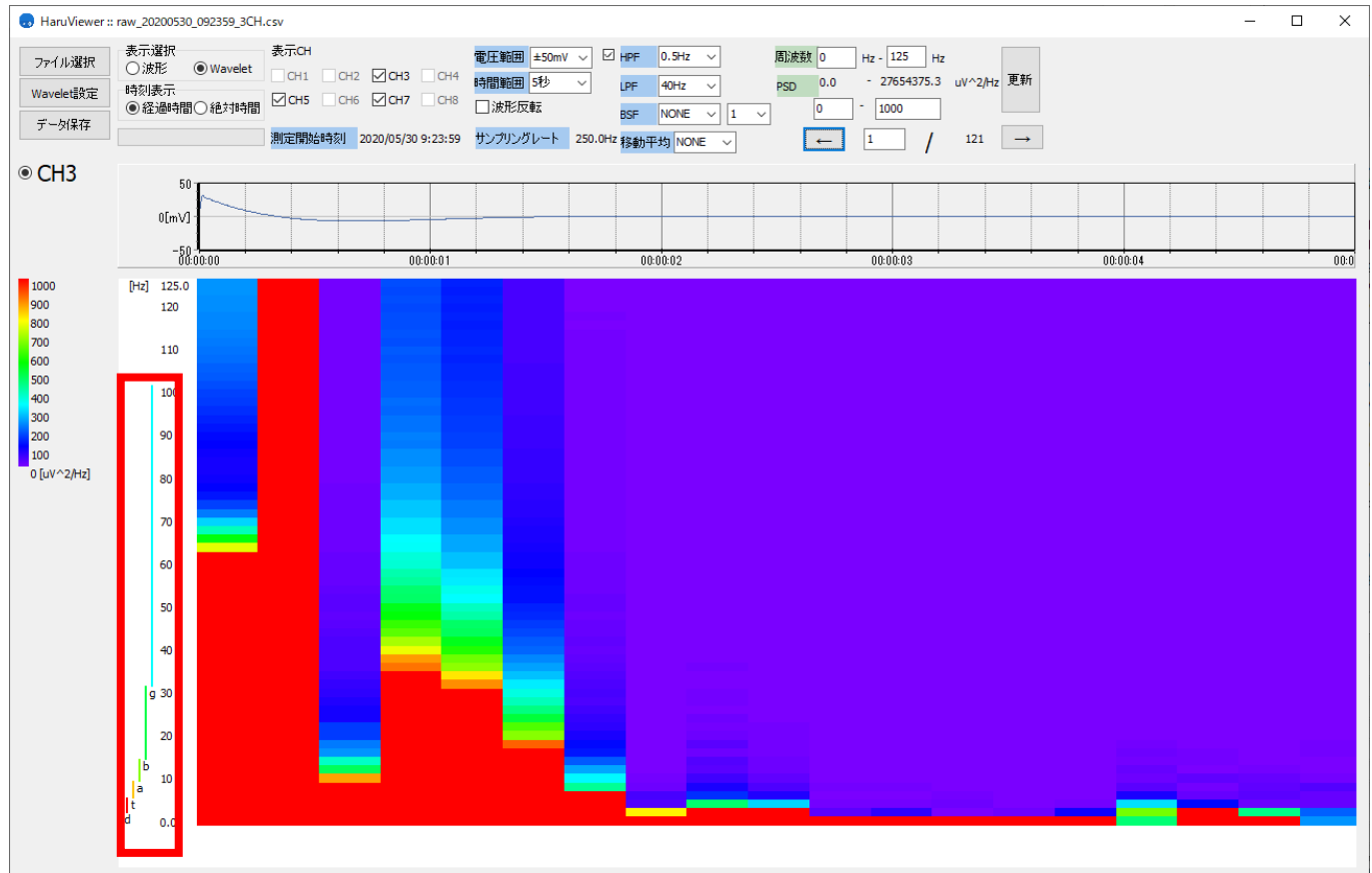

#### **(参考)**WindowSize **と** Overlap Size **について**

サンプリング周波数 125.0Hz のデータに対し、Window 周期 256,オーバーラップ 64 を設定した場合に使用するデータ は、以下のようになります。

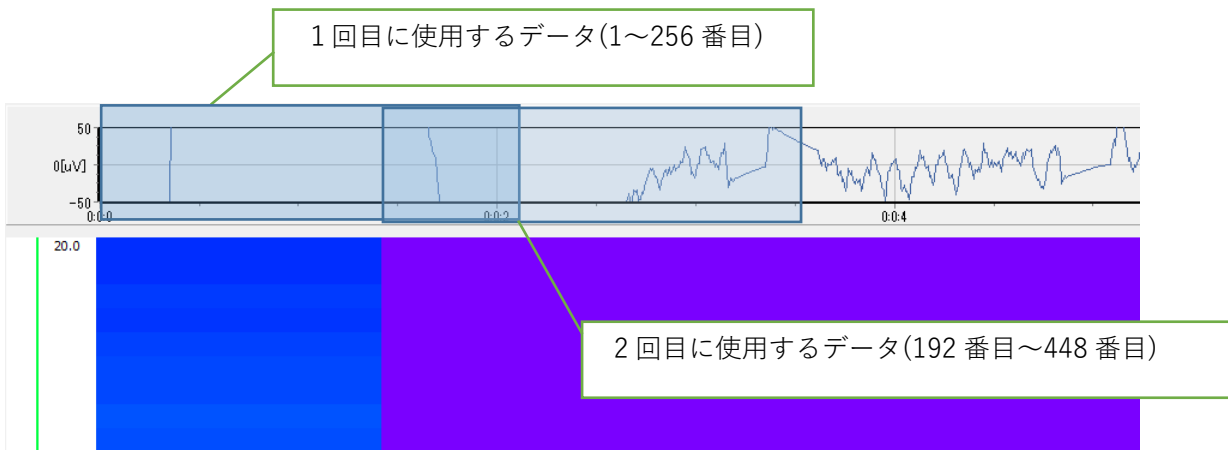

### **ログファイルのデータサイズが⼤きい場合**

データサイズが大きい場合、データの読み込みに数秒かかります。処理に時間がかかる場合は、以下のようなメッセージ が表示されます。

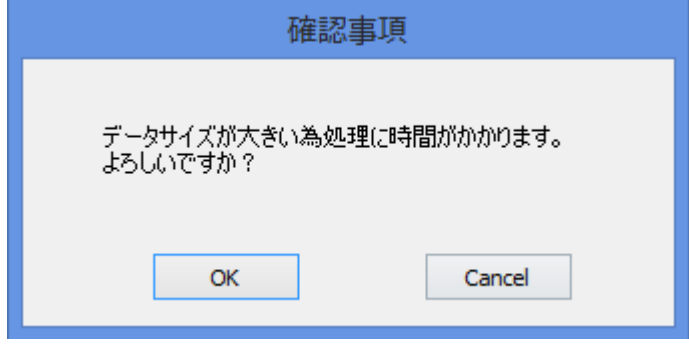

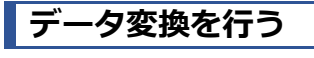

波形表示しているデータを保存したい場合は、「データ保存」ボタンをクリックします。

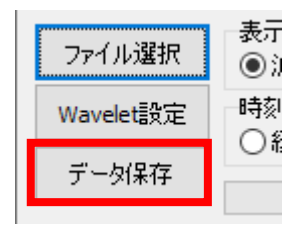

データ保存画面が開きます。

## ■HARU-1の測定結果の場合

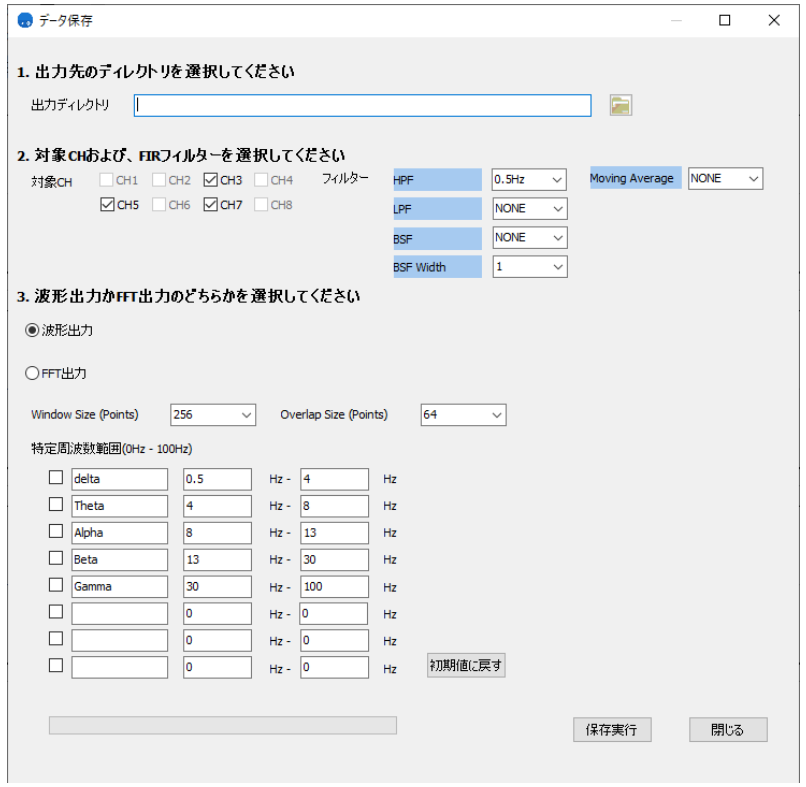

■HARU-2の測定結果の場合

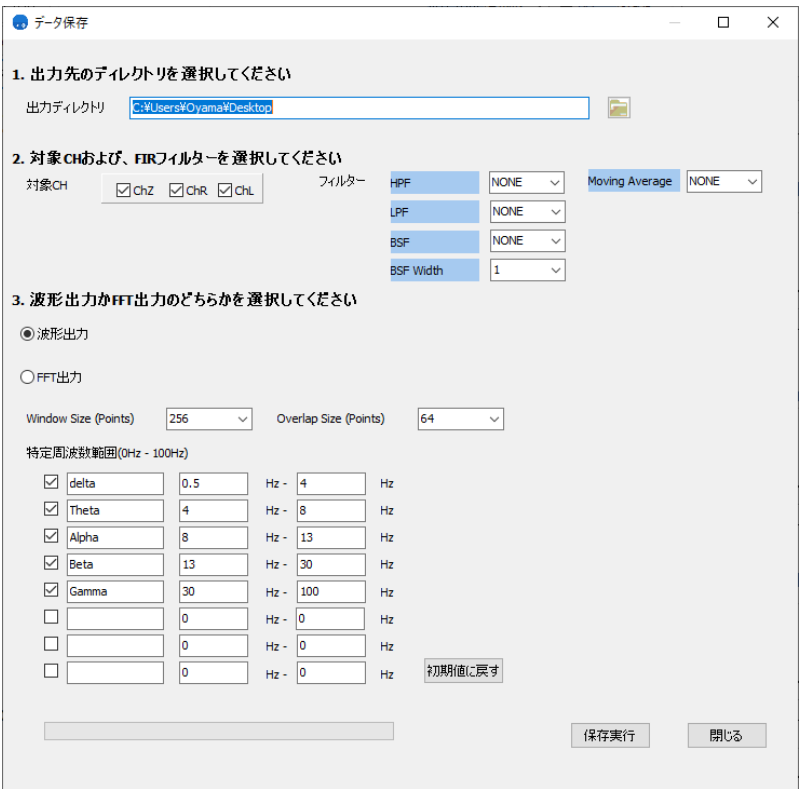

データ保存する形式は、「波形出力」と「FFT 出力」の 2 種類があります。

各項目の設定方法は、以下の通りです。各項目を設定し、「保存実行」ボタンをクリックしてください。

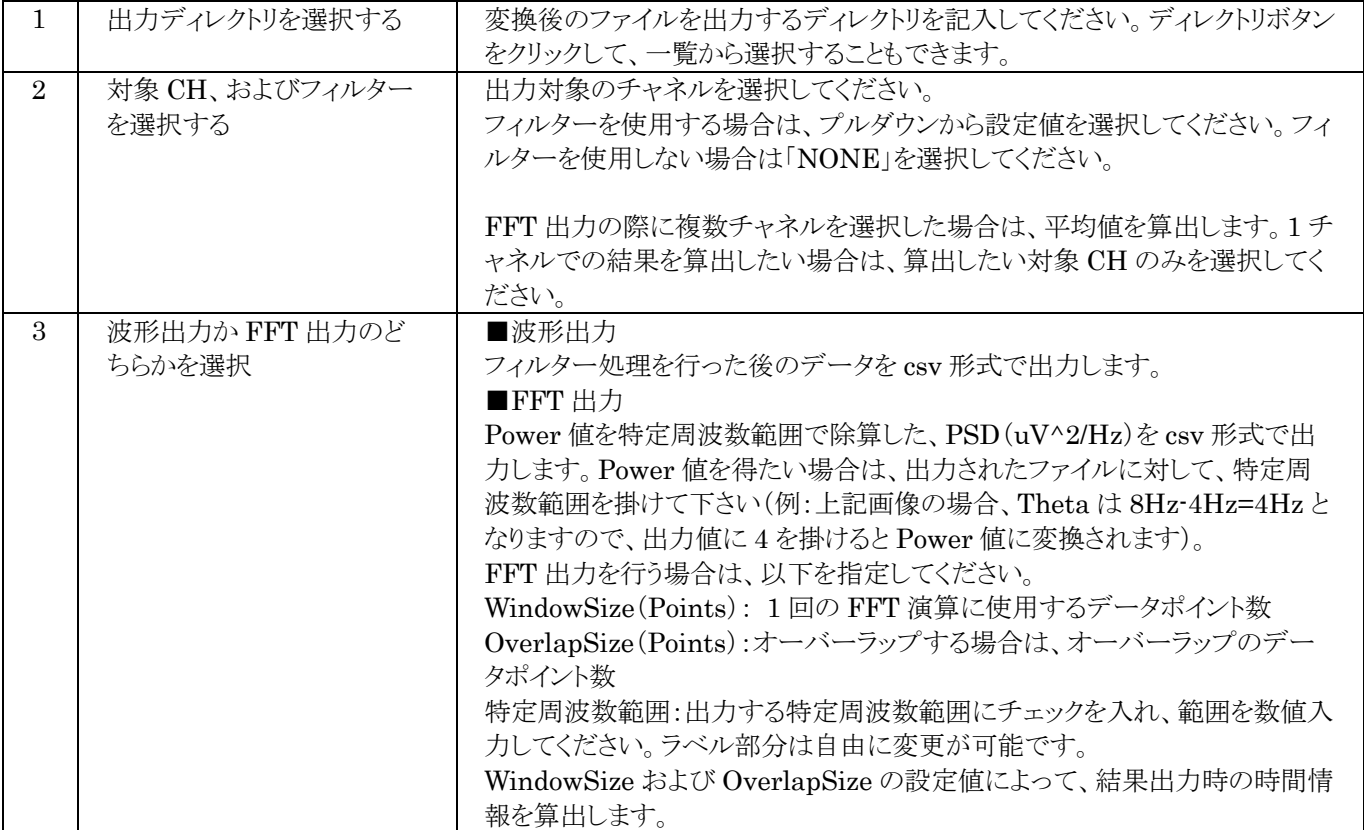

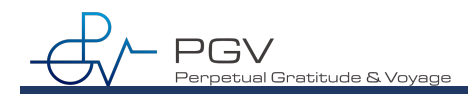

## **変換後の出力形式**

変換後の出力例を以下に示します。

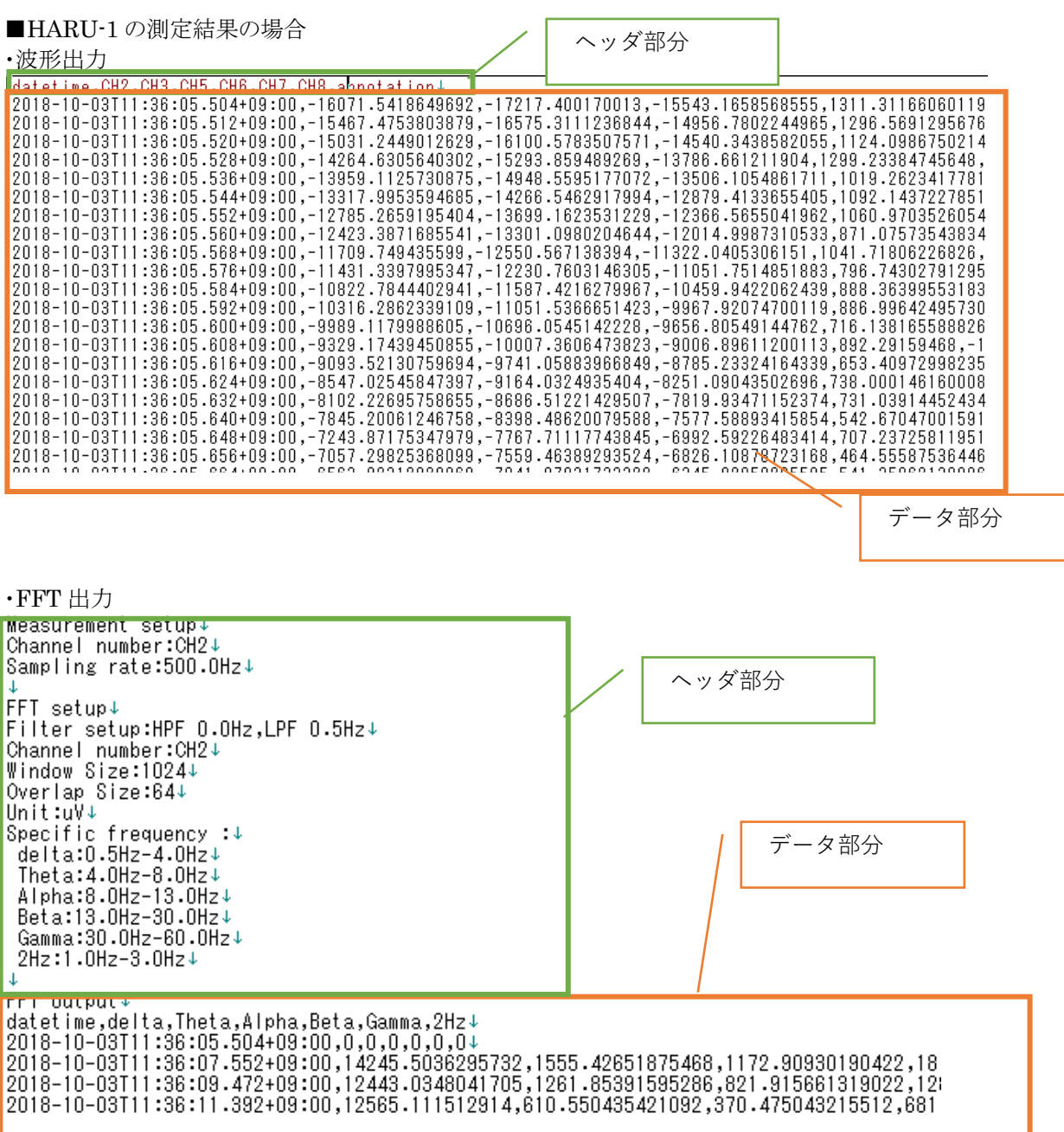

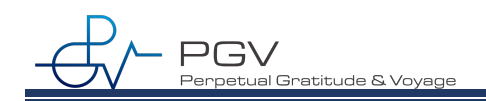

■HARU-2 の測定結果の場合

· 波形出力

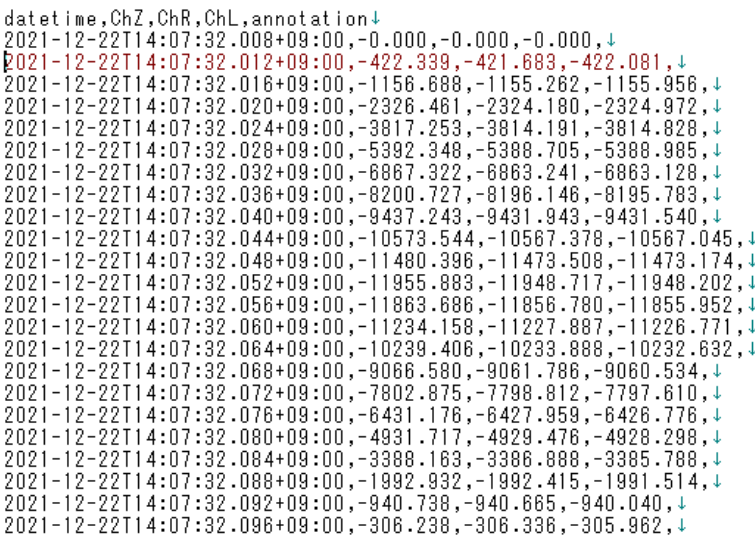

・FFT 出力<br>Measurement setup↓<br>Channel number:ChZ,ChR,ChL↓<br>Sampling rate:250.0Hz↓ ↓<br>Filter setup:LPF 40.0Hz,HPF 0.1Hz,↓<br>Channel number:ChZ,ChR,ChL↓<br>Window Size:256↓<br>Unit:uV^2/Hz↓<br>Unit:uV^2/Hz↓<br>Secific frequency :↓<br>delta:0.5Hz-4.0Hz→<br>Theta:4.0Hz-8.0Hz↓<br>Alpha:8.0Hz-13.0Hz↓<br>Bamma:30.0Hz-13.0Hz↓<br>Samma:30.0 Gamma:30.0Hz-100.0Hz+  $FFT$  output  $\downarrow$ FFT output↓<br>2021-12-22T14:07:32.008+09:00,0,0,0,0,0,0,0,0,<br>2021-12-22T14:07:32.008+09:00,0,0,0,0,0,0,0,4<br>2021-12-22T14:07:33.032+09:00,7076340.534,24162.308,1459824.823,9271.702,370.540, OPEN-EYES-1↓<br>2021-12-22T14:07:33.0

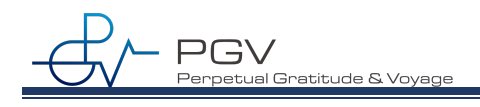

**トラブルシューティング**

# **|エラーメッセージー覧**

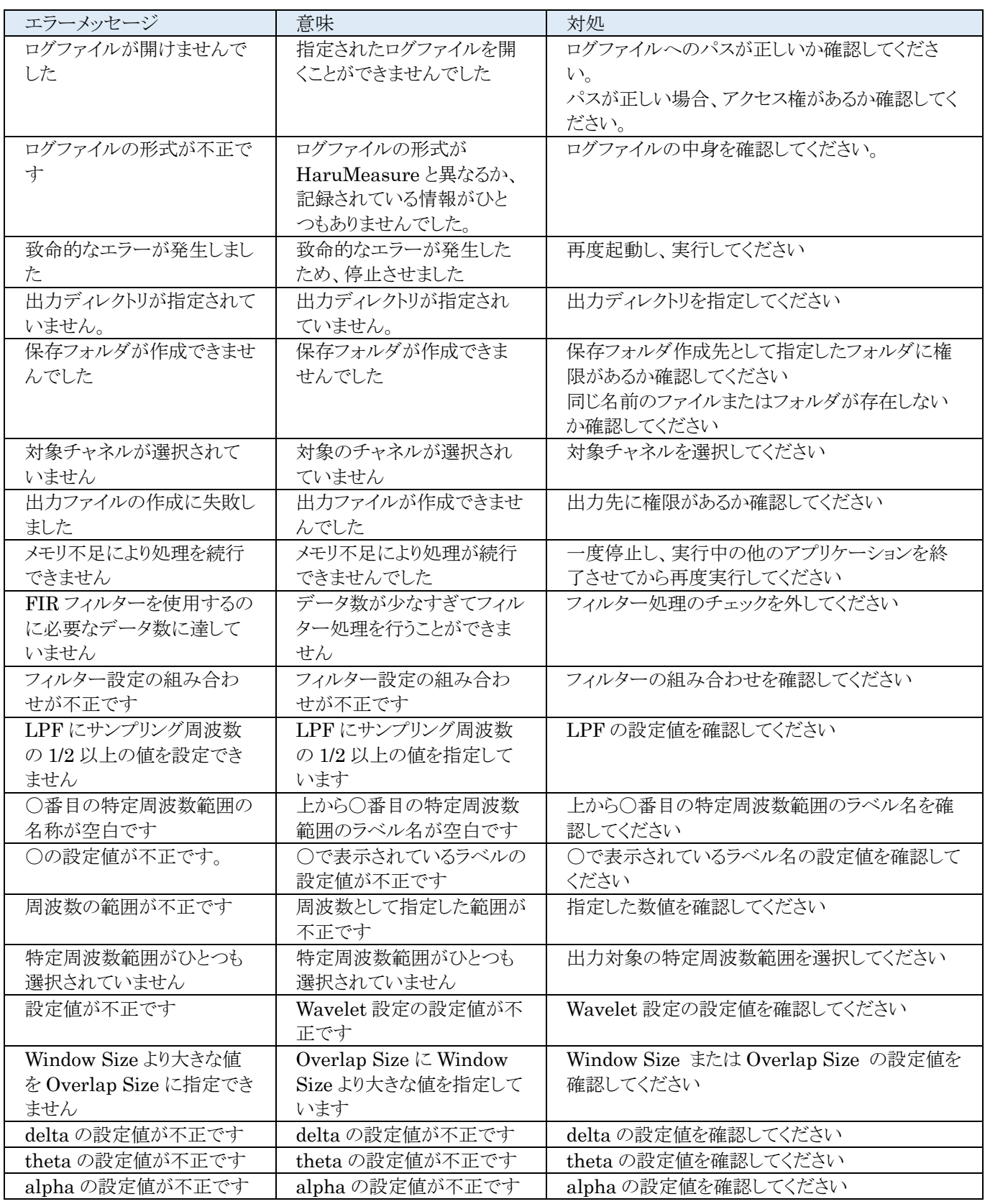

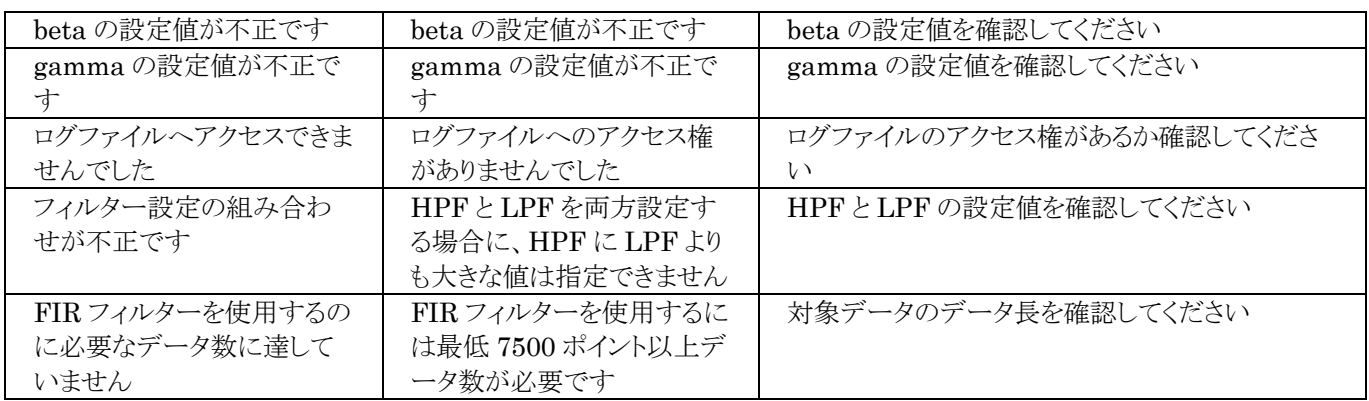

# **PC のディスプレイ設定について**

ディスプレイの解像度は、「1920×1080」を推奨しています。

アプリ画面が正しく表示されない場合は、ディスプレイ設定で「拡大縮小とレイアウト」の設定を変更して調節してください。